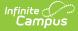

## **Evaluation Summary Report (Idaho)** [.2231 and previous]

Last Modified on 06/05/2023 1:09 pm CDT

You are viewing a previous version of this article. See Evaluation Summary Report (Idaho) for the most current information.

Classic Path: Student Information > Special Ed > General > Documents

Search Terms: Special Ed Documents

The Individual Education Program (IEP) or Evaluation team uses the Evaluation to document the student's educational needs and the student's determination of eligibility for special education.

The current formats of the Idaho Evaluation Summary Report (ESR) include:

- ID ESR 2018
- ID ESR 2018 Reevaluation/Redetermination
- ID ESR 2018 SLD

Evaluation formats are selected in Eval Types.

An evaluation must be created whether or not the student is determined to have a disability. A copy of the evaluation team report, including the documentation of eligibility, is given to the student's parents by the school district.

## **ID ESR 2018 Editors**

| Summary Team Members                                                                                                    | Documents                                                                                                    | Contact Log                                                                                                    |                                                                                                    |
|----------------------------------------------------------------------------------------------------|----------------------------------------------------------------------------------------------------|----------------------------------------------------------------------------------------------------|----------------------------------------------------------------------------------------------------|
| Save Save & Contine<br>Evaluation Outline<br>Evaluation Header<br>Student Demographics<br>Parent/Guardian Demographics<br>Team Meeting Information<br>Summary of Findings<br>Assessment Results<br>Summary of Evidence<br>Eligibility Determination | Evaluation Ed<br>Evaluation Da<br>D7/31/2018     Early Childhoo<br>Procedural Sa<br>I have been pr<br>mode of comm<br>Offered an<br>Offered an<br>Created Date | te *Evaluation Type<br>Reassessment •<br>d Referring Agency ID<br>figuards<br>ovided the special education procedura<br>unication:<br>nd Accepted<br>nd Declined<br>Created By | Early Childhood Transition Date  Early Childhood Transition Date  I safeguards in my native language or other  Modified Date Modified By |
|                                                                                                    |                                                                                                    | 35:52-0500 Administrator, System                                                                                                    | 07/31/2018 08:37:26 Administrator,<br>-0500 System                                                                                       |

The following table lists the editors available on the student's ID ESR 2018 evaluation, the section(s) of the print format that include the entered information, a description of what the editor is used for and any special considerations and instructions for using the editor.

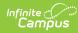

| Editor Name                     | Printed<br>Document<br>Section        | Description                                                                                                    | Special<br>Considerations and<br>Instructions                                                                                                    |
|---------------------------------|---------------------------------------|----------------------------------------------------------------------------------------------------|----------------------------------------------------------------------------------------------------|
| Evaluation<br>Header            | Cover<br>information                  | The Evaluation Header editor lists general information about the Evaluation.                                                                                                    | This editor must be<br>saved before<br>continuing to other<br>parts of the<br>evaluation. Evaluation<br>Date will auto-<br>populate with the<br>current date.                                                                        |
| Student<br>Demographics         | Cover<br>information                  | The Student Demographics Editor includes student data entered in the Demographics tool.                                                                                                    | Clicking <b>Refresh</b><br>Student<br>Information will<br>synchronize the<br>information in the<br>editor with the current<br>information entered<br>on the Demographics,<br>Households, School<br>and Enrollments tools.            |
| Parent/Guardian<br>Demographics | Cover<br>information                  | The Parent/Guardian Demographics Editor<br>populates based on established<br>student/guardian relationships created on the<br>student's Relationships tool or indicated by the<br>guardian checkbox on the Households tool. The<br>editor includes Demographics information for the<br>student's guardian. | Clicking <b>Refresh</b><br><b>Guardian</b><br><b>Information</b> will<br>synchronize<br>information in the<br>editor with the most<br>recent information<br>from the student's<br>guardian's<br>Demographics and<br>Households tool. |
| Team Meeting<br>Information     | Evaluation<br>Team<br>Information     | The Team Meeting Information editor allows the<br>user to record meetings of team members<br>regarding the evaluation.                                                                                                    | Team members must<br>be added in the Team<br>Members tab before<br>entering participants.<br>To include information<br>in this editor in the<br>printed document,<br>mark the Print in Eval<br>checkbox.                             |
| Summary of<br>Findings          | Summary of<br>Findings: A, B<br>and C | The Summary of Findings editor details the<br>student's performance on administered<br>assessments and additional factors that may<br>contribute to the student's performance, such as<br>a lack of appropriate instruction or limited<br>English proficiency.                                             | The print format<br>sections populated<br>from this editor will<br>only be included in<br>the printed document<br>if data is entered in<br>this editor.                                                                              |
| Assessment<br>Results           | Assessment<br>Results                 | The Assessment Results editor is used to<br>document the area to be evaluated, the<br>procedure for evaluation, and information about<br>the person or agency conducting the evaluation.                                                                                                    | The print format<br>sections populated<br>from this editor will<br>only be included in<br>the printed document<br>if data is entered in<br>this editor.                                                                              |

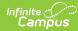

| Editor Name                  | Printed<br>Document<br>Section | Description                                                                                                    | Special<br>Considerations and<br>Instructions                                                                                                    |
|------------------------------|--------------------------------|----------------------------------------------------------------------------------------------------|----------------------------------------------------------------------------------------------------|
| Summary of<br>Evidence       | Summary of<br>Evidence         | The Summary of Evidence editor is used to<br>document the student's disability based on state<br>criteria and the various forms of evaluation<br>conducted, how the student's disability impedes<br>their educational performance and progress, and<br>any instructions necessary for the student to be<br>able to access and progress in the general<br>education curriculum and meet grade level<br>achievement standards.          | The print format<br>sections populated<br>from this editor will<br>only be included in<br>the printed document<br>if data is entered in<br>this editor.   |
| Eligibility<br>Determination | Eligibility<br>Determination   | The Eligibility Determination editor summarizes<br>the results of the evaluation, including a<br>description of the student's disability, what effect<br>that disability may have on the student's<br>education and any resources provided to assist<br>in the student's education. Additional<br>information includes the student's identified<br>disability, the date and eligibility determination,<br>and other relevant details. | Eligibility<br>Determination Date<br>and Eligibility<br>Determination are<br>required fields and<br>must be entered<br>before the editor can<br>be saved. |

## ID ESR 2018 Reevaluation/Redetermination Editors

| S                       | ummary                                                    | Team Members                                                                                          | Do                              | ocuments                                                  | Contac                                                                                   | t Log                  |        |                              |                                  |
|-------------------------|-----------------------------------------------------------|----------------------------------------------------------------------------------------------------|---------------------------------|-----------------------------------------------------------|------------------------------------------------------------------------------------------|------------------------|--------|------------------------------|----------------------------------|
|                         | Save                                                      | → Save & Contin                                                                                       | ue 🧧                            | Print                                                     |                                                                                          |                        |        |                              |                                  |
| E S<br>F<br>F<br>F<br>S | Feam Meeting<br>Reevaluation/F                            | ader<br>graphics<br>an Demographics<br>Information<br>Redetermination<br>ssessment Results<br>vidence | E<br>E<br>I<br>I<br>I<br>I<br>I | mode of commu<br>Offered an<br>Offered an<br>Created Date | e<br>I Referring A<br>feguards<br>wided the sp<br>unication:<br>d Accepted<br>d Declined | ecial education proces | ▼<br>▼ | Consent Date<br>D7/31/2018   | language or other<br>Modified By |
|                         |                                                           |                                                                                                    | C                               | 07/31/2018 08:4                                           | 45:11 -0500                                                                              | Administrator, Syste   |        | 07/31/2018 08:45:11<br>-0500 | Administrator,<br>System         |
|                         | Image 2: ID ESR 2018 Reevaluation/Redetermination editors |                                                                                                    |                                 |                                                           |                                                                                          |                        |        |                              |                                  |

The following table lists the editors available on the student's ID ESR 2018 Reevaluation/Redetermination, the section(s) of the print format that include the entered information, a description of what the editor is used for and any special considerations and instructions for using the editor.

| Editor Name | Printed Document Section | Description | Special<br>Consideration<br>and<br>Instructions |
|-------------|--------------------------|-------------|-------------------------------------------------|
|-------------|--------------------------|-------------|-------------------------------------------------|

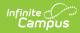

| Editor Name                     | Printed Document Section    | Description                                                                                                    | Special<br>Consideration<br>and<br>Instructions                                                                                                    |
|---------------------------------|-----------------------------|----------------------------------------------------------------------------------------------------|----------------------------------------------------------------------------------------------------|
| Evaluation Header               | Header                      | The Evaluation Header editor<br>lists general information<br>about the Evaluation.                                                                                                    | This editor mu<br>be saved befor<br>continuing to<br>other parts of<br>the evaluation<br>Evaluation Dat<br>will auto-<br>populate with<br>the current dat                                                                      |
| Student Demographics            | Header                      | The Student Demographics<br>Editor includes student data<br>entered in the Demographics<br>tool.                                                                                                    | Clicking<br>Refresh<br>Student<br>Information<br>will synchroniz<br>the information<br>in the editor<br>with the currer<br>information<br>entered on the<br>Demographics<br>Households,<br>School and<br>Enrollments<br>tools. |
| Parent/Guardian<br>Demographics | Contact Information         | The Parent/Guardian<br>Demographics Editor<br>populates based on<br>established student/guardian<br>relationships created on the<br>student's Relationships tool or<br>indicated by the guardian<br>checkbox on the Households<br>tool. The editor includes<br>Demographics information for<br>the student's guardian. | Clicking<br>Refresh<br>Guardian<br>Information<br>will synchroniz<br>information in<br>the editor with<br>the most recer<br>information<br>from the<br>student's<br>guardian's<br>Demographics<br>and Householc<br>tool.       |
| Team Meeting Information        | Evaluation Team Information | The Team Meeting<br>Information editor allows the<br>user to record meetings of<br>team members regarding the<br>evaluation.                                                                                                    | Team member<br>must be addec<br>in the Team<br>Members tab<br>before entering<br>participants.<br>To include<br>information in<br>this editor in th<br>printed<br>document, ma<br>the Print in Eva<br>checkbox.                |

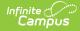

| Editor Name                                                                               | Printed Document Section               | Description                                                                                                    | Special<br>Consideration<br>and<br>Instructions                                                                                                    |
|-------------------------------------------------------------------------------------------|----------------------------------------|----------------------------------------------------------------------------------------------------|----------------------------------------------------------------------------------------------------|
| Reevaluation/Redetermination                                                              | Reevaluation/Redetermination<br>Report | The<br>Reevaluation/Redetermination<br>editor is used to document<br>the student's strengths/needs,<br>background information<br>concerning existing<br>evaluation data, and any<br>exclusionary or other factors.                                                                                                    | N/A                                                                                                    |
| Reevaluation Assessment       Assessment Results         Results       Assessment Results |                                        | The Reevaluation Assessment<br>Results editor is used to<br>document the area assessed,<br>the name of the assessment,<br>information about the person<br>or agency conducting the<br>evaluation, and a summary of<br>the results.                                                                                                    | The print form<br>sections<br>populated from<br>this editor will<br>only be include<br>in the printed<br>document if<br>data is entered<br>in this editor. |
| Summary of Evidence                                                                       | Summary of Evidence                    | The Summary of Evidence<br>editor is used to document<br>the student's disability based<br>on state criteria and the<br>various forms of evaluation<br>conducted, how the student's<br>disability impedes their<br>educational performance and<br>progress, and any instructions<br>necessary for the student to<br>be able to access and<br>progress in the general<br>education curriculum and<br>meet grade level<br>achievement standards.       | N/A                                                                                                    |
| Eligibility Determination                                                                 | Eligibility Determination              | The Eligibility Determination<br>editor summarizes the results<br>of the evaluation, including a<br>description of the student's<br>disability, what effect that<br>disability may have on the<br>student's education and any<br>resources provided to assist<br>in the student's education.<br>Additional information<br>includes the student's<br>identified disability, the date<br>and eligibility determination,<br>and other relevant details. | Eligibility<br>Determinatio<br>Date and<br>Eligibility<br>Determinatio<br>are required<br>fields and mus<br>be entered<br>before the edit<br>can be saved. |

## **ID ESR 2018 SLD Editors**

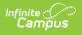

| Summary                                                                                                    | Team Members                                                                                                    | Documents    | Contac                                                                | t Log           |                                                                                                    |                                    |
|----------------------------------------------------------------------------------------------------|----------------------------------------------------------------------------------------------------|--------------|-----------------------------------------------------------------------|-----------------|----------------------------------------------------------------------------------------------------|------------------------------------|
| Save                                                                                                    | Save & Continue                                                                                                    | 🚍 Print      |                                                                       |                 |                                                                                                    |                                    |
| Team Meeting<br>Evidence of In<br>Data<br>Access to Cor<br>Intervention Pr<br>Progress Moni<br>Observations<br>Evidence of Lc<br>Evidence of Lc<br>Psychological<br>Supplemental | eader<br>graphics<br>an Demographics<br>Information<br>sufficient Progress<br>e Curriculum<br>rovided<br>itoring Data<br>w Achievement Data<br>Processing Skills Data<br>Assessments<br>Assessments Data<br>rer(EL)<br>er (EL) Data<br>vidence | Created Date | feguards<br>by ded the sp<br>unication:<br>ad Accepted<br>ad Declined |                 | Consent Date     O7/31/2018     Early Childhood Tran     Early Childhood Tran     Ural safeguards in my native     Modified Date     D7/31/2018 10:34:27     -0500 | e language or other<br>Modified By |
|                                                                                                    |                                                                                                    | Image 3:     | ID ESR 2                                                              | 2018 SLD editor | 5                                                                                                    |                                    |
|                                                                                                    |                                                                                                    |              |                                                                       |                 |                                                                                                    |                                    |

The following table lists the editors available on the student's ID ESR 2018 SLD evaluation, the section(s) of the print format that include the entered information, a description of what the editor is used for and any special considerations and instructions for using the editor.

| Editor Name             | Printed Document<br>Section | Description                                                                                   | Special<br>Considerations<br>and Instructions                                                                                                    |
|-------------------------|-----------------------------|-----------------------------------------------------------------------------------------------|----------------------------------------------------------------------------------------------------|
| Evaluation<br>Header    | Header                      | The Evaluation Header editor lists general information about the Evaluation.                  | This editor must be<br>saved before<br>continuing to other<br>parts of the<br>evaluation.<br>Evaluation Date will<br>auto-populate with<br>the current date.                                                                                  |
| Student<br>Demographics | Header                      | The Student Demographics Editor includes<br>student data entered in the Demographics<br>tool. | Clicking <b>Refresh</b><br><b>Student</b><br><b>Information</b> will<br>synchronize the<br>information in the<br>editor with the<br>current information<br>entered on the<br>Demographics,<br>Households, School<br>and Enrollments<br>tools. |

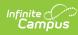

| Editor Name                                  | Printed Document<br>Section                                                        | Description                                                                                                    | Special<br>Considerations<br>and Instructions                                                                                                    |
|----------------------------------------------|------------------------------------------------------------------------------------|----------------------------------------------------------------------------------------------------|----------------------------------------------------------------------------------------------------|
| Parent/Guardian<br>Demographics              | Contact Information                                                                | The Parent/Guardian Demographics Editor<br>populates based on established<br>student/guardian relationships created on<br>the student's Relationships tool or indicated<br>by the guardian checkbox on the<br>Households tool. The editor includes<br>Demographics information for the student's<br>guardian. | Clicking <b>Refresh</b><br><b>Guardian</b><br><b>Information</b> will<br>synchronize<br>information in the<br>editor with the<br>most recent<br>information from<br>the student's<br>guardian's<br>Demographics and<br>Households tool. |
| Team Meeting<br>Information                  | Evaluation Team<br>Information                                                     | The Team Meeting Information editor<br>allows the user to record meetings of team<br>members regarding the evaluation.                                                                                                    | Team members<br>must be added in<br>the Team Members<br>tab before entering<br>participants.<br>To include<br>information in this<br>editor in the<br>printed document,<br>mark the Print in<br>Eval checkbox.                          |
| Evidence of<br>Insufficient<br>Progress      | Evidence of<br>Insufficient Progress                                               | The Evidence of Insufficient Progress editor<br>is used to document the student's<br>strengths/needs, background information<br>concerning existing evaluation data, and<br>any exclusionary or other factors.                                                                                                | N/A                                                                                                    |
| Evidence of<br>Insufficient<br>Progress Data | Data that establishes<br>the core curriculum is<br>effective for most<br>students  | The Evidence of Insufficient Progress Data<br>editor is used to document data that<br>establishes the core curriculum is effective<br>for most students.                                                                                                    | N/A                                                                                                    |
| Access to Core<br>Curriculum                 | Access to Core<br>Curriculum                                                       | The Access to Core Curriculum editor is<br>used to document the access to and<br>progress in general education curriculum.                                                                                                    | N/A                                                                                                    |
| Intervention<br>Provided                     | Intervention Provided                                                              | The Intervention Provided editor is used to<br>document the intervention given to the<br>student in response to the student's<br>progress in a particular area of education.                                                                                                    | N/A                                                                                                    |
| Progress<br>Monitoring Data                  | Progress Monitoring<br>Data                                                        | The Progress Monitoring Data editor is used<br>to document the way in which progress<br>toward a particular area of education will be<br>tracked for the student.                                                                                                    | N/A                                                                                                    |
| Observations                                 | Observation of<br>academic<br>performance/behavior<br>in the area(s) of<br>concern | The Observations editor is used to<br>document information about the person or<br>agency observing the student's progress<br>and a summary of their observation related<br>to the student's identified academic area of<br>concern.                                                                           | Once an Academic<br>Area of Concern is<br>saved, a New<br>Observation<br>Attendee record<br>should be added.                                                                                                    |

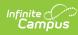

| Editor Name                                             | Printed Document<br>Section        | Description                                                                                                    | Special<br>Considerations<br>and Instructions                                                                                                    |
|---------------------------------------------------------|------------------------------------|----------------------------------------------------------------------------------------------------|----------------------------------------------------------------------------------------------------|
| Evidence of Low<br>Achievement                          | Evidence of Low<br>Achievement     | The Evidence of Low Achievement editor is<br>used to document any areas of concern in<br>which the student might have low<br>performance.                                                                                                    | N/A                                                                                                    |
| Achievementlow achievement inDatathe area(s) of concern |                                    | The Evidence of Low Achievement Data<br>editor is used to document any<br>assessments used to determine the<br>student's low achievement in a particular<br>academic area.                                                                                                    | N/A                                                                                                    |
| Psychological<br>Processing<br>Skills                   | Psychological<br>Processing Skills | The Psychological Processing Skills editor is used to document the psychological assessment of the student.                                                                                                    | N/A                                                                                                    |
| ProcessingProcessing SkillsSkills Data                  |                                    | The Psychological Processing Skills<br>Data editor is used to document the<br>assessments used to determine the<br>student's psychological needs.                                                                                                    | N/A                                                                                                    |
| Supplemental<br>Assessments                             | Supplemental<br>Assessments        | The Supplemental Assessments editor is<br>used to document any additional findings<br>found via alternate assessments.                                                                                                    | N/A                                                                                                    |
| Supplemental<br>Assessments<br>Data                     | Supplemental<br>Assessments        | The Supplemental Assessments Data<br>editor is used to document the alternate<br>assessments given to the student.                                                                                                    | N/A                                                                                                    |
| Other<br>Considerations                                 | Other Considerations               | The Other Consideration editor is used to document if the student's learning difficulty is the result of additional disabilities.                                                                                                    | N/A                                                                                                    |
| English Learner<br>(EL)                                 | Does not print                     | The English Learner editor is used to<br>document if the student is an English<br>Learner and how this determination<br>impacts the student's academic function.                                                                                                    | N/A                                                                                                    |
| English Learner<br>(EL) Data                            | Does not print                     | The English Learner Data editor is used to<br>document any assessments or<br>documentation proving the student's EL<br>status.                                                                                                    | N/A                                                                                                    |
| Summary of<br>Evidence                                  | Summary of Evidence                | The Summary of Evidence editor is used to<br>document the student's disability based on<br>state criteria and the various forms of<br>evaluation conducted, how the student's<br>disability impedes their educational<br>performance and progress, and any<br>instructions necessary for the student to be<br>able to access and progress in the general<br>education curriculum and meet grade level<br>achievement standards. | The print format<br>sections populated<br>from this editor will<br>only be included in<br>the printed<br>document if data is<br>entered in this<br>editor. |

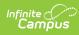

| Editor Name                      | Printed Document<br>Section  | Description                                                                                                    | Special<br>Considerations<br>and Instructions                                                                                                    |
|----------------------------------|------------------------------|----------------------------------------------------------------------------------------------------|----------------------------------------------------------------------------------------------------|
| SLD Eligibility<br>Determination | Eligibility<br>Determination | The Eligibility Determination editor<br>summarizes the results of the evaluation,<br>including a description of the student's<br>disability, what effect that disability may<br>have on the student's education and any<br>resources provided to assist in the<br>student's education. Additional information<br>includes the student's identified disability,<br>the date and eligibility determination, and<br>other relevant details. | Eligibility<br>Determination<br>Date and<br>Eligibility<br>Determination<br>are required fields<br>and must be<br>entered before the<br>editor can be<br>saved. |